# 在Catalyst交換器上管理軟體映像和使用組態檔

# 目錄

簡介 必要條件 需求 採用元件 慣例 Catalyst 4500/4000、5500/5000和6500/6000系列 [管理執行CatOS的Catalyst 4500/4000、5500/5000和6500/6000系列交換器上的NVRAM組態](#page-1-0) 使用Supervisor引擎I、II、IIG和IIIG,在Catalyst 5500/5000系列快閃記憶體上管理映像 使用Supervisor Engine III和IIIF管理Catalyst 4500/4000、5500/5000和6500/6000的快閃記憶體上 的檔案 管理Catalyst 6500/6000 MSFC上的NVRAM配置 Catalyst 2900XL、3500XL和2950系列 管理快閃記憶體中的檔案 指定啟動引數 Catalyst 3550 系列 Catalyst 1900系列和Catalyst 2820系列 下載新映像 上傳/下載組態檔 將Catalyst交換器重設為出廠預設值 附錄 A:連線到TFTP伺服器 在Catalyst 4500/4000、5500/5000和6500/6000系列上設定IP地址和預設網關 在Catalyst 2900XL系列和Catalyst 3500XL系列上設定IP地址和預設網關 在Catalyst 1900系列和Catalyst 2820系列上設定IP地址和預設網關

# [相關資訊](#page-19-0) 簡介

本檔案介紹如何在這些交換器上使用組態檔和軟體映像:

- 執行Catalyst OS(CatOS)的Cisco Catalyst 4500/4000、5500/5000和6500/6000系列交換器
- Catalyst 2900XL/3500XL和2950系列交換器
- Catalyst 3550 系列交換器
- Catalyst 1900和2820系列數位交換器

請參閱<mark>[將Catalyst交換器重設為出廠預設值](/content/en/us/support/docs/switches/catalyst-2900-xl-series-switches/24328-156.html)</mark>,將Catalyst交換器還原為其預設設定。

有關Catalyst交換機的升級說明,請參閱「相關資訊」部分。

# 必要條件

思科建議您瞭解思科交換機硬體管理。

#### 採用元件

本檔案中的資訊是根據Catalyst系列交換器。

本文中的資訊是根據特定實驗室環境內的裝置所建立。文中使用到的所有裝置皆從已清除(預設 )的組態來啟動。如果您的網路正在作用,請確保您已瞭解任何指令可能造成的影響。

#### 慣例

如需文件慣例的詳細資訊,請參閱[思科技術提示慣例。](/content/en/us/support/docs/dial-access/asynchronous-connections/17016-techtip-conventions.html)

### Catalyst 4500/4000、5500/5000和6500/6000系列

Catalyst 4500/4000、5500/5000和6500/6000系列交換器將軟體映像和組態儲存到兩種不同型別的 裝置中:

- NVRAM 此裝置包含交換機的當前配置。對配置的任何修改都會立即儲存到NVRAM。因此 ,NVRAM總是包含交換器的目前組態。註:Cisco IOS<sup>?</sup>啟動配置和運行配置的軟體概念不在此 適用。
- 快閃記憶體 這些系列的每個交換機至少有一個快閃記憶體模組,其容量比NVRAM大得多。 通常,使用快閃記憶體來儲存Supervisor Engine運行的軟體映像。

Catalyst 4500/4000、5500/5000和6500/6000系列交換器上的NVRAM管理是一致的。但是,就快 閃記憶體處理而言,有一組Catalyst 5500/5000 Supervisor Engine的運作方式與其他交換器不同。 此組包括:

- 所有Catalyst 5500/5000監督器引擎I、II、IIG和IIIG
- Catalyst 2901、2902和2926T交換器(基於Supervisor Engine I、II、IIG和IIIG)

Catalyst 4500/4000、5500/5000和6500/6000交換器的其餘部分實作了一種快閃檔案系統,允許您 在快閃記憶體中儲存多個軟體映像和一些備份組態檔。

註:Catalyst 4500/4000交換機還包括2948G、4912G和2980G交換機。

註:在6.3.x及更高版本軟體中,Catalyst 4500/4000、5500/5000和6500/6000交換機支援文本配置 模式而不是預設二進位制模式。如果配置過大,無法在NVRAM中以二進位制格式儲存,則使用文 本模式。有關進一步的配置說明,請參閱[使用快閃記憶體檔案系統](http://www.cisco.com/en/US/docs/switches/lan/catalyst6500/catos/6.x/configuration/guide/flash.html)的*設定文本檔案配置模式*部分。 請記住,當配置處於文本模式時,無論何時在NVRAM配置中對儲存進行配置更改,都必須發出 write memory命令。此要求與Cisco IOS路由器類似。

#### <span id="page-1-0"></span>管理執行CatOS的Catalyst 4500/4000、5500/5000和6500/6000系列交換器上的 NVRAM組態

本節介紹用於管理NVRAM中配置的命令。Catalyst 4500/4000、5500/5000和6500/6000交換器共 用這些命令。

#### 顯示配置

發出show config命令以檢視目前的組態檔。命令按順序顯示配置檔案中的所有模組,並以模組1開

始。

發出此命令, 以限制特定模組的配置顯示:

**show config** *module\_number*

#### 下載/上傳配置

完成以下步驟, 即可下載和/或上傳組態:

- 1. 進入啟用模式。
- 2. 建立與TFTP伺服器的IP連線。在本範例中, **ping**命令會存取TFTP伺服器。

```
Console> enable
Enter password:
Console> (enable) ping 10.200.8.200
10.200.8.200 is alive
```
3. 發出**write network**命令或**configure network命令。注意:默**認運行CatOS的Catalyst交換機在 二進位制配置模式下運行。在二進位制配置模式下操作時,大多數使用者設定會自動儲存到 NVRAM。發出[set config mode text命](http://www.cisco.com/en/US/docs/switches/lan/catalyst6500/catos/7.x/command/reference/ses_sete.html#wp1066737)令,將組態模式變更為文字模式。與二進位制配置模式 相比,文本模式通常佔用較少的NVRAM或快閃記憶體空間。在文字模式下運作時,必須發出 [write memory](http://www.cisco.com/en/US/docs/switches/lan/catalyst6500/catos/7.x/command/reference/sl_w_cmd.html#wp1028552)指令,才能將組態儲存到NVRAM中。發出[set config mode text auto-save](http://www.cisco.com/en/US/docs/switches/lan/catalyst6500/catos/7.x/command/reference/ses_sete.html#wp1066737) 命令 ,以自動將文字組態儲存到NVRAM中。發出**write network**指令,將NVRAM中的目前組態上傳 到TFTP伺服器。

```
Console> (enable) write network
IP address or name of remote host? 10.200.8.200
Name of configuration file? config
Upload configuration to config on 10.200.8.200 (y/n) [n]? y
...
..........
..........
\setminusFinished network upload. (5210 bytes)
發出configure network命令,將組態檔從TFTP伺服器直接下載到NVRAM。
Console> (enable) configure network
IP address or name of remote host? 10.200.8.200
Name of configuration file? config
Configure using config from 10.200.8.200 (y/n) [n]? y
```
#### 使用Supervisor引擎I、II、IIG和IIIG,在Catalyst 5500/5000系列快閃記憶體上管理映 像

這些Supervisor Engine的板載快閃記憶體一次只能處理一個軟體映像。管理有限,但直截了當。您 只需一個命令即可將配置下載到快閃記憶體中。

請完成以下步驟:

- 1. 進入啟用模式。發出**enable**命令和啟用密碼以進入啟用模式。預設情況下,**enable**命令沒有密 碼,因此您可以在密碼提示時按Enter。
- 2. 建立與包含映像的TFTP伺服器的IP連線。請參閱附錄A:連線到TFTP伺服器,獲取有關如何連

線到TFTP伺服器的IP資訊。

發出download指令,下載映像。此範例從IP位址為10.200.8.200的TFTP伺服器下載cat5000- 3. sup.4-5-4.bin映像。此命令的語法為download *host\_file* [*mod\_num*]。additional modulenumber引數允許您下載主機板上與當前Supervisor Engine不同的映像。此引數對於升級智慧 Catalyst模組(例如FDDI模組或九埠千兆模組)非常有用。

Console> (enable) **download 10.200.8.200 cat5000-sup.4-5-4.bin** Download image  $cat5000-sup.4-5-4.hin from 10.200.8.200 to module 1 FLASH  $(y/n)$$  [n]? **y** /

Finished network single module download. (2828632 bytes)

檢查快閃記憶體的內容。show flash命令會列出下載到快閃記憶體的cat5000-sup.4-5-4.bin映 4. 像中的映像套件組合。下載新映像時,Supervisor Engine DRAM會先收到檔案,然後再將檔 案寫入快閃記憶體。因此,不會因為檔案傳輸中斷而造成快閃記憶體損壞的風險。Supervisor Engine會在下次重置時使用新映像。

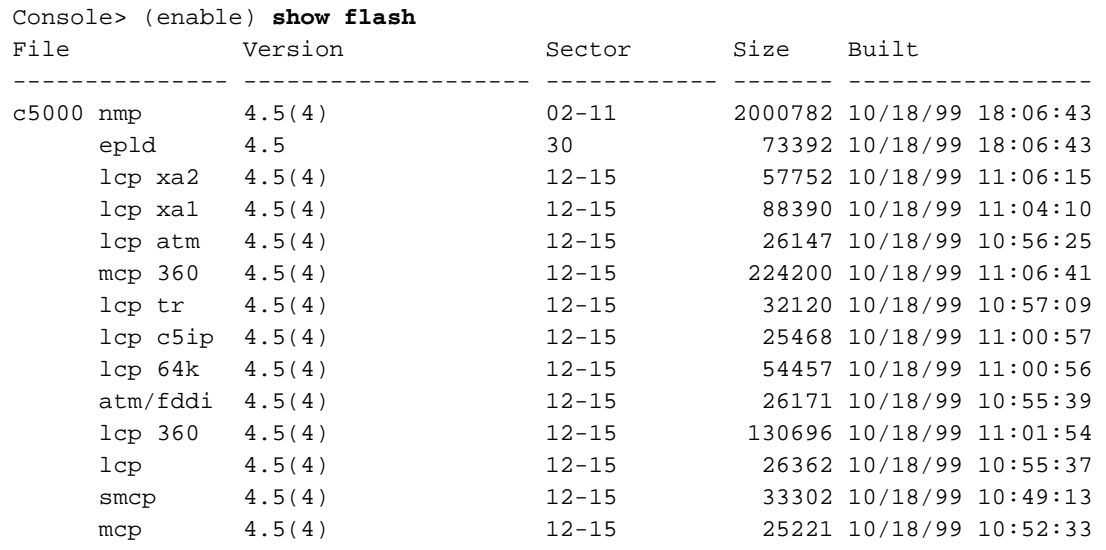

Console> (enable)

注意:Supervisor Engine模組升級可能需要多次連續升級。如需詳細資訊,請參[閱Supervisor](http://www.cisco.com/univercd/cc/td/doc/product/lan/cat5000/c5krn/sw_rns/index.htm) [Engine模組軟體版本說明\(](http://www.cisco.com/univercd/cc/td/doc/product/lan/cat5000/c5krn/sw_rns/index.htm)Catalyst 5500/5000交換器)。

#### 使用Supervisor Engine III和IIIF管理Catalyst 4500/4000、5500/5000和6500/6000的 快閃記憶體上的檔案

這些交換器的Supervisor Engine實作一個檔案系統,然後Supervisor Engine可以處理多個映像。 Supervisor Engine至少有一個名為bootflash:的快閃記憶體裝置。也可能會有slot0:和slot1:快閃記 憶體裝置可用。這取決於Supervisor Engine上的快閃記憶體PC卡(PCMCIA)插槽數。在這些裝置上 可以使用最基本的操作,例如檔案清單、複製和刪除。您使用的命令語法與DOS中使用的命令語法 大致相同。以下是常用命令的清單:

- Format Flash 格式化*裝置*:
- 列出快閃記憶體上的檔案dir [*device*:] [all]
- 更改預設快閃記憶體裝置 cd 裝置:
- Copy files copy [device:]file\_name [device:]file\_name
- 將檔案標籤為已刪除 刪除/device:]*file\_name*
- Squeeze Flash-squeeze device:

#### format命令

如果快閃記憶體裝置是新的Flash PC卡,或者要擦除所有檔案,則可能需要對其進行格式化。本節

中的輸出顯示了快閃記憶體PC卡在slot0中的格式螢幕日誌。Supervisor 1A和2支援PCMCIA 16、 24和64 MB,可使用slot0:訪問。

Console> (enable) **format slot0:**

All sectors will be erased, proceed (y/n) [n]? **y**

Enter volume id (up to 30 characters): **flash\_PCcard\_0**

Formatting sector 1 Format device slot0 completed Console> (enable)

在搭載Supervisor Engine 720的Catalyst 6500/6000系列上,快閃卡有兩個外部插槽disk0:和 disk1:。Supervisor引擎32有一個快閃記憶體卡插槽,可使用disk0:訪問。Supervisor 32和720都 支援II-64、128和256 MB型快閃記憶體。Supervisor 1A和2還支援ATA 64 MB,可以使用disk0:訪 問。

Switch-6509#**format disk0:** Format operation may take a while. Continue? [confirm] Format operation will destroy all data in "disk0:". Continue? [confirm]

Format: Drive communication & 1st Sector Write OK... Writing Monlib sectors. Monlib Version  $= 2$  (0.2) ................................................................................ ............................................................... Monlib write complete ................... Format: All system sectors written. OK...

Format: Total sectors in formatted partition: 500553 Format: Total bytes in formatted partition: 256283136 Format: Operation completed successfully.

Format of disk0 complete 有關快閃記憶體卡的詳細資訊,請參閱[Catalyst 6000系列快閃記憶體卡安裝說明](http://www.cisco.com/en/US/docs/switches/lan/catalyst6500/hardware/Config_Notes/6507_01.html)[和Cisco Catalyst](http://www.cisco.com/en/US/prod/collateral/modules/ps2797/ps5972/product_data_sheet0900aecd801c5cab_ps708_Products_Data_Sheet.html) [6500/Cisco 7600系列管理引擎32中的表2](http://www.cisco.com/en/US/prod/collateral/modules/ps2797/ps5972/product_data_sheet0900aecd801c5cab_ps708_Products_Data_Sheet.html)。

#### dir命令

dir命令列出指定快閃記憶體裝置中可用的檔案。此範例顯示如何在bootflash:中列出檔案和slot0:

注意:使用disk0:或disk1:如果您有管理引擎720。

Configuration has been copied successfully. Console> (enable) **dir bootflash:** -#- -length- -----date/time------ name 1 4577929 Jun 14 2000 20:59:30 cat6000-sup.5-3-1a-CSX.bin 2 1187 Nov 19 1999 10:00:56 vbMSM 11411408 bytes available (4579376 bytes used) Console> (enable) **dir slot0:** -#- -length- -----date/time------ name 1 8855 Dec 02 1999 02:55:55 config

16375016 bytes available (8984 bytes used)

Console> (enable)

#### cd命令

如果您發出dir命令,但未指定快閃記憶體裝置,則顯示的預設快閃記憶體為bootflash:。您可以使用 cd命令變更此預設值。以下是發出cd命令之前和之後dir命令的輸出:

Console> (enable) **dir** -#- -length- -----date/time------ name 1 4577929 Jun 14 2000 20:59:30 cat6000-sup.5-3-1a-CSX.bin 2 1187 Nov 19 1999 10:00:56 vbMSM 11411408 bytes available (4579376 bytes used) Console> (enable) **cd slot0:** Console> (enable) **dir** -#- -length- -----date/time------ name 1 8855 Dec 02 1999 02:55:55 config 16375016 bytes available (8984 bytes used) Console> (enable)

#### copy命令

使用copy命令可複製檔案。您可以在不同的裝置上複製檔案。此範例顯示如何從bootflash複製檔案 :插入slot0:。

注意:使用disk0:或disk1:如果您有管理引擎720。

Console> (enable) **copy bootflash:vbMSM slot0:** 16374888 bytes available on device slot0, proceed (y/n) [n]? **y** File has been copied successfully. Console> (enable) dir slot0: -#- -length- -----date/time------ name 1 8855 Dec 02 1999 02:55:55 config 2 1187 Dec 02 1999 03:05:05 vbMSM 16373700 bytes available (10300 bytes used) 注意:如果未指定檔案系統,則假定使用預設系統。 Console> (enable) **cd bootflash:** Console> (enable) **copy vbMSM vbMSM2** 11411280 bytes available on device bootflash, proceed (y/n) [n]? **y** File has been copied successfully. Console> (enable) **dir** -#- -length- -----date/time------ name 1 4577929 Jun 14 2000 20:59:30 cat6000-sup.5-3-1a-CSX.bin 2 1187 Nov 19 1999 10:00:56 vbMSM 3 1187 Dec 02 1999 03:05:21 vbMSM2

11410092 bytes available (4580692 bytes used)

#### delete、undelete和squeeze命令

delete命令可讓您將檔案標籤為已刪除。檔案系統不會立即刪除檔案。檔案帶有特殊的「D」標誌。 當您發出dir命令時,檔案將不再顯示。發出dir命令和all選項可檢視所有檔案,其中包括已刪除的檔 案。

#### 注意:delete命令不會增加快閃記憶體上的可用空間,因為刪除檔案實際上不會刪除它們。

Console> (enable) **delete bootflash:vbMSM2** Console> (enable) **dir bootflash:** -#- -length- -----date/time------ name 1 4577929 Jun 14 2000 20:59:30 cat6000-sup.5-3-1a-CSX.bin 2 1187 Nov 19 1999 10:00:56 vbMSM 11410092 bytes available (4580692 bytes used) Console> (enable) **dir bootflash: all** -#- ED --type-- --crc--- -seek-- nlen -lngth- ---date/time---- name 1 .. ffffffff 4e84d429 49db0c 26 4577929 Jun14 00 20:59:30 cat6000-sup.5-3-1a- CSX.bin 2 .. ffffffff 4888b935 49e030 5 1187 Nov19 99 10:00:56 vbMSM 3 .D ffffffff 4888b935 49e554 6 1187 Dec02 99 03:05:21 vbMSM2

11410092 bytes available (4580692 bytes used)

Console> (enable)

undelete命令允許您恢復系統用「D」標籤的檔案。您必須指定要恢復檔案的索引,因為可以有多個 同名的已刪除檔案。

注意:發出dir all命令可檢視帶有「D」標誌的檔案。

以下示例說明如何恢復已刪除的檔案vbMSM2:

Console> (enable) **undelete 3 bootflash:vbMSM2** Console> (enable) **dir** -#- -length- -----date/time------ name 1 4577929 Jun 14 2000 20:59:30 cat6000-sup.5-3-1a-CSX.bin 2 1187 Nov 19 1999 10:00:56 vbMSM 3 1187 Dec 02 1999 03:05:21 vbMSM2

11410092 bytes available (4580692 bytes used) 發出squeeze命令,以便從快閃記憶體裝置中刪除所有帶有「D」標誌的檔案。

注意:發出squeeze命令後,無法恢復文件。

註:此操作可能會耗費時間,尤其是在您刪除了首先出現在清單中的檔案時。

該操作釋放已刪除檔案使用的記憶體。快閃記憶體上的可用空間增加。

Console> (enable) **delete vbMSM2** Console> (enable) **dir all**  $-\text{\#}-$  ED --type-- --crc--- -seek-- nlen -lngth- ---date/time---- name 1 .. ffffffff 4e84d429 49db0c 26 4577929 Jun14 00 20:59:30 cat6000-sup.5-3-1a- CSX.bin 2 .. ffffffff 4888b935 49e030 5 1187 Nov19 99 10:00:56 vbMSM 3 .D ffffffff 4888b935 49e554 6 1187 Dec02 99 03:05:21 vbMSM2

11410092 bytes available (4580692 bytes used) Console> (enable) **squeeze bootflash:**

All deleted files will be removed, proceed (y/n) [n]? **y**

Squeeze operation may take a while, proceed (y/n) [n]? **y** Erasing squeeze log Console> (enable) **dir all** -#- ED --type-- --crc--- -seek-- nlen -lngth- ---date/time---- name 1 .. ffffffff 4e84d429 49db0c 26 4577929 Jun14 00 20:59:30 cat6000-sup.5-3-1a- CSX hin 2 .. ffffffff 4888b935 49e030 5 1187 Nov19 99 10:00:56 vbMSM

11411408 bytes available (4579376 bytes used)

Squeeeze device bootflash failed(無法分配squeeze buffer)

當快閃記憶體檔案系統沒有足夠的緩衝區空間來刪除已刪除的檔案時,將顯示錯誤消息。

Console> (enable) **squeeze** *bootflash:* All deleted files will be removed, proceed (y/n) [n]? y Squeeze operation may take a while, proceed  $(y/n)$  [n]? y  $error = -64$ Squeeze device bootflash failed (could not allocate squeeze buffer) 解決此問題的方法是,將所需的檔案從快閃記憶體備份到TFTP伺服器,然後格式化快閃記憶體裝置 並恢復檔案。格式化操作不需要壓縮操作規定的緩衝區空間。

#### 下載並上傳到TFTP伺服器

您可以使用關鍵字tftp下載並上傳到TFTP伺服器。關鍵字指定用於快閃記憶體檔案系統的TFTP伺服 器。複製到TFTP或從TFTP訪問TFTP伺服器。此範例將檔案上傳到TFTP伺服器,然後使用不同的 名稱再次下載檔案:

Console> (enable) **ping 172.17.247.195** 172.17.247.195 is alive Console> (enable) **dir** -#- -length- -----date/time------ name 1 3107688 Sep 02 1999 05:33:27 cat4000.5-1-2a.bin 2 3292568 Oct 27 1999 15:43:37 cat4000.5-2-1.bin 3 12047 Oct 27 1999 17:43:48 clac.cfg 5121648 bytes available (6412688 bytes used) Console> (enable) **copy clac.cfg tftp** IP address or name of remote host []? **172.17.247.195** Name of file to copy to [clac.cfg]? **testfile** | File has been copied successfully. Console> (enable) **copy tftp bootflash:clac2** IP address or name of remote host [172.17.247.195]? Name of file to copy from [clac.cfg]? **testfile** 5121520 bytes available on device bootflash, proceed (y/n) [n]? **y** File has been copied successfully. Console> (enable) **dir** -#- -length- -----date/time------ name 1 3107688 Sep 02 1999 05:33:27 cat4000.5-1-2a.bin 2 3292568 Oct 27 1999 15:43:37 cat4000.5-2-1.bin 3 12047 Oct 27 1999 17:43:48 clac.cfg 4 12047 Dec 02 1999 13:35:42 clac2

#### 選擇要從中啟動的映像

當快閃記憶體中有多個映像時,可以選擇一個映像供Supervisor Engine在啟動時使用。您可以指定 一個有序映像清單進行嘗試,以便在映像啟動由於任何原因失敗時,Supervisor Engine可以嘗試序 列中的下一個映像。發出show boot命令,以檢視要使用的映像的目前清單。如果不指定映像 ,Supervisor Engine將嘗試第一個可用映像。第一個可用映像取決於配置暫存器設定。

Console> (enable) **show boot** BOOT variable =

Configuration register is 0x102 ignore-config: disabled console baud: 9600 boot: image specified by the boot system commands

發出set boot system flash *device:file\_name* [prepend]命令,以指定要從中進行啟動的映像。以下 是範例:

Console> (enable) **set boot system flash bootflash:cat4000.5-1-2a.bin** BOOT variable = bootflash: $cat4000.5-1-2a.bin.1$ ; Console> (enable) **set boot system flash bootflash:cat4000.5-2-1.bin** BOOT variable = bootflash:cat4000.5-1-2a.bin,1;bootflash:cat4000.5-2-1.bin,1; Console> (enable) **show boot** BOOT variable = bootflash:cat4000.5-1-2a.bin,1;bootflash:cat4000.5-2-1.bin,1;

Configuration register is 0x102 ignore-config: disabled console baud: 9600 boot: image specified by the boot system commands 您可以看到您新增的每個附加影象都附加到了清單中。如果要將映像名稱新增到清單的開頭,請在 命令中使用prepend關鍵字。以下是範例:

Console> (enable) **set boot system flash bootflash:cat4000.5-2-1.bin prepend** BOOT variable = bootflash:cat4000.5-2-1.bin,1;bootflash:cat4000.5-1-2a.bin,1; Console> (enable) **show boot** BOOT variable = bootflash:cat4000.5-2-1.bin,1;bootflash:cat4000.5-1-2a.bin,1;

Configuration register is 0x102 ignore-config: disabled console baud: 9600 boot: image specified by the boot system commands 本檔案沒有說明執行CatOS的Catalyst 4500/4000、5500/5000和6500/6000交換器上升級軟體映像 的逐步程式。有關如何升級軟體映像的詳細資訊,請參閱以下檔案:

- [使用系統軟體映像](http://www.cisco.com/en/US/docs/switches/lan/catalyst4000/6.3and6.4/configuration/guide/images.html)(Catalyst 4500/4000交換器)
- [使用系統軟體映像](http://www.cisco.com/en/US/docs/switches/lan/catalyst5000/catos/6.x/configuration/guide/images.html)(Catalyst 5500/5000交換器)
- <u>使用系統軟體映</u>像(Catalyst 6500/6000交換器)

#### 其他配置處理相關的命令

檔案系統也允許您將組態用作檔案。在這種情況下,您可以發出copy命令,將組態儲存到快閃記憶 體或TFTP伺服器中。

以下是組態上傳到TFTP伺服器以及後續下載的範例:

```
Console> (enable) ping 10.200.8.200
10.200.8.200 is alive
Console> (enable) copy config tftp
IP address or name of remote host []? 10.200.8.200
Name of file to copy to []? config
Upload configuration to tftp:config, (y/n) [n]? y
...
..............
..............
..
|
Configuration has been copied successfully.
Console> (enable) copy tftp config
IP address or name of remote host [10.200.8.200]?
Name of file to copy from [config]?
```
Configure using tftp:config (y/n) [n]? **y**

#### 管理Catalyst 6500/6000 MSFC上的NVRAM配置

有關如何在Catalyst 6500/6000多層次交換功能卡(MSFC)上管理NVRAM組態的資訊,請參閱[使用](http://www.cisco.com/en/US/docs/switches/lan/catalyst6500/catos/7.x/configuration/guide/config.html) [組態檔](http://www.cisco.com/en/US/docs/switches/lan/catalyst6500/catos/7.x/configuration/guide/config.html)的在MSFC上使用組態檔一節。

# Catalyst 2900XL、3500XL和2950系列

Catalyst 2900XL、3500XL和2950交換器具有功能非常強大的Flash檔案系統,其中有一些類似 UNIX的指令。單個快閃記憶體裝置同時儲存配置檔案和軟體映像。某些環境變數指定要用於引導交 換機的檔案和用作配置檔案的檔案。只有快閃記憶體本身的大小限制了該非常靈活的系統。本節提 供管理快閃記憶體中檔案的命令以及設定環境變數的命令。

以下簡要介紹Catalyst 2900XL/3500XL/2950系列交換器上的典型檔案:

- 交換機可從中引導的至少一個軟體映像示例軟體映像是c2900XL-h2s-mz-120.5-XP.bin。
- HTML目錄此目錄包含所有HTML和GIF檔案以用於Web介面。
- 配置檔案預設組態檔為config.text。此檔案對應於Cisco IOS路由器的啟動配置。可以有多個配 置檔案並指定要使用的配置檔案。
- vlan.dat檔案如果已在交換機上配置了VLAN資料庫,則會顯示此檔案。
- env\_vars檔案此檔案列出環境變數。此檔案非常重要,因為它為系統提供了以下資訊:要從其 啟動的映像要使用的配置檔案(如果與預設配置檔案不同)

#### 管理快閃記憶體中的檔案

關鍵字**flash:**指快閃記憶體裝置。您可以通過**flash:***file***\_name直接引用快閃記憶體中的檔案。另一個** 關鍵字tftp:允許您直接參考TFTP伺服器上的檔案。使用這些關鍵字,您可以像使用快閃記憶體中的 簡單副本一樣輕鬆將檔案下載或上傳到TFTP伺服器。

此系列交換器使用這組組態命令 :

- 列出快閃記憶體中的檔案 dir
- 複製檔案 復制
- 刪除檔案 刪除
- 顯示檔案的內容 更**多**
- 使用tftp關鍵字訪問TFTP伺服器
- 將磁帶存檔(TAR)檔案提取到快閃記憶體中

此範例顯示從TFTP伺服器升級的一部分。dir命令可列出快閃記憶體中的檔案:

Switch#**dir flash:** Directory of flash:

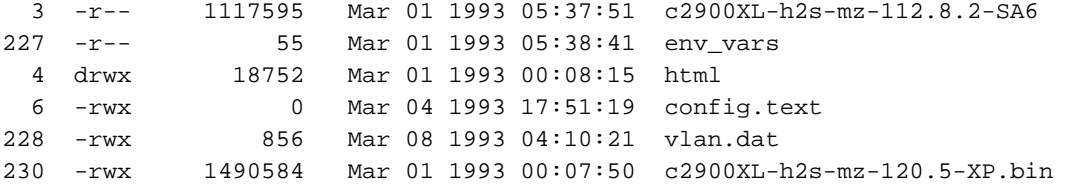

3612672 bytes total (112128 bytes free) Switch#**dir /all flash:**

發出copy命令以複製快閃記憶體中的檔案。指定源檔名和目標檔名。此範例將檔案config.text複製 到config2.text檔案:

Switch#**copy flash:config.text flash:config2.text** Source filename [config.text]? Destination filename [config2.text]? Switch#**dir flash:** Directory of flash: 3 -r-- 1117595 Mar 01 1993 05:37:51 c2900XL-h2s-mz-112.8.2-SA6 227 -r-- 55 Mar 01 1993 05:38:41 env\_vars 4 drwx 18752 Mar 01 1993 00:08:15 html 6 -rwx 0 Mar 04 1993 17:51:19 config.text 229 -rwx 0 Mar 01 1993 00:03:31 config2.text 228 -rwx 856 Mar 08 1993 04:10:21 vlan.dat 230 -rwx 1490584 Mar 01 1993 00:07:50 c2900XL-h2s-mz-120.5-XP.bin

3612672 bytes total (112128 bytes free) Switch#

發出delete命令以刪除檔案。指定要刪除的檔案的全名。以下是範例:

Switch#**delete flash:config2.text** Delete filename [config2.text]? Delete flash:config2.text? [confirm] Switch#**dir flash:** Directory of flash:

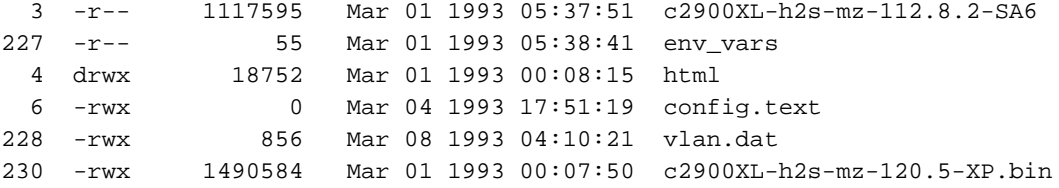

3612672 bytes total (112128 bytes free)

Switch#

您可以發出more命令以顯示文本檔案(例如配置檔案或env\_vars檔案)的內容。您不能發出此命令 來檢視二進位制檔案,例如軟體映像或vlan.dat檔案。以下是範例:

Switch#**more flash:config.text** Display filename [config.text]? ! version 11.2 no service pad no service udp-small-servers no service tcp-small-servers ! hostname Switch ! ...

#### 將檔案上傳到TFTP伺服器或從TFTP伺服器下載檔案

您可以發出copy命令來上傳檔案並將其下載到TFTP伺服器。複製檔案時使用tftp關鍵字作為目的地 檔案名稱,以便將該檔案上傳到TFTP伺服器。然後系統提示您輸入TFTP伺服器的IP地址和遠端檔 名。此外,您還可以使用tftp:語法來同時指定TFTP伺服器的地址和檔名。語法是copy tftp://*tftp\_server\_address/file\_name* 。以下是範例:

Switch#**ping 10.200.8.200**

Type escape sequence to abort. Sending 5, 100-byte ICMP Echos to 10.200.8.200, timeout is 2 seconds: !!!!! Success rate is 100 percent (5/5), round-trip min/avg/max = 1/3/5 ms Switch#**copy flash:config.text tftp:** Source filename [config.text]? Destination IP address or hostname []? **10.200.8.200** Destination filename [config.text]? !! 912 bytes copied in 0.100 secs Switch#**copy tftp://10.200.8.200/config.text flash:config2.text** Source IP address or hostname [10.200.8.200]? Source filename [config.text]? Destination filename [config2.text]? Loading config.text from 10.200.8.200 (via VLAN1): ! [OK - 912 bytes]

912 bytes copied in 1.128 secs (912 bytes/sec) Switch# 最後一個可用的重要命令是tar命令。在典型使用中,該命令允許從TFTP伺服器上的TAR歸檔檔案 直接提取到快閃記憶體中。以下是升級程式的摘要,其中說明此程式:

Switch#**tar /x tftp://10.200.8.200/c2900XL-h2s-mz-120.5-XP.tar flash:** Loading c2900XL-h2s-mz-120.5-XP.tar from 10.200.8.200 (via VLAN1): ! extracting info (104 bytes) extracting c2900XL-h2s-mz-120.5-XP.bin (1490584bytes) html/ (directory) extracting html/Detective.html.gz (1148 bytes)! extracting html/ieGraph.html.gz (553 bytes) extracting html/DrawGraph.html.gz (787 bytes) extracting html/GraphFrame.html.gz (802 bytes) extracting html/GraphFrameIE.html.gz (687 bytes)! .... extracting html/tmp/test (334 bytes) extracting info.ver (104 bytes)!!

[OK - 2109440 bytes]

示例顯示如何訪問TAR檔案c2900XL-h2s-mz-120.5-XP.tar,該檔案儲存在TFTP伺服器 10.200.8.200中。該示例還顯示如何將檔案內容直接提取到快閃記憶體中。您可以看到此TAR檔案 是一個捆綁包,其中包含軟體映像c2900XL-h2s-mz-120.5-XP.bin,以及HTML目錄和所有目錄檔案 。單一命令會將整個套件組合下載到交換器。

#### 指定啟動引數

#### 顯示當前引導引數

發出show boot命令,以檢視目前的開機引數:

Switch#**show boot**

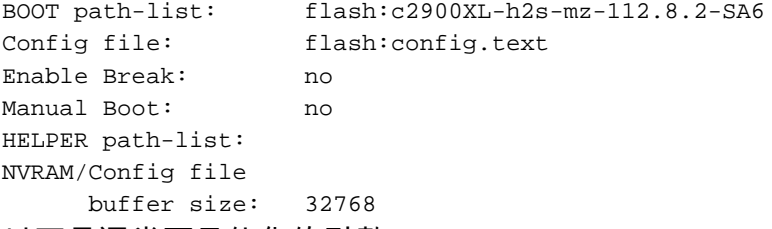

以下是通常要最佳化的引數:

- 開機路徑清單,指定交換器嘗試從中開機的映像
- 配置檔案,它告訴交換機將哪個檔案用作配置檔案

#### 指定要從其啟動的映像

發出dir命令,以確保映像在快閃記憶體中可用。您還可以檢查映像的檔案大小是否[與Cisco.com](http://www.cisco.com/)上 映像的檔案大小一致。

Switch#**dir flash:**

Directory of flash:

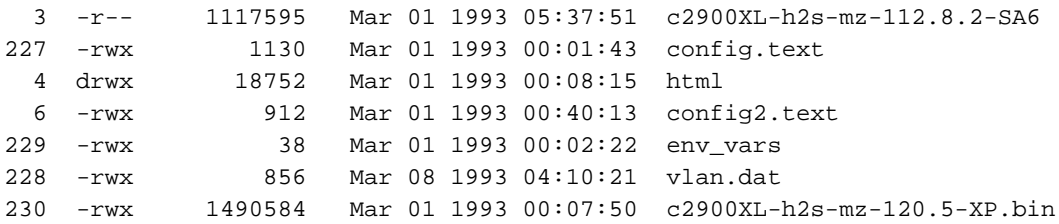

3612672 bytes total (109568 bytes free)

每次輸入長檔名時,請使用終端模擬器的剪下貼上功能以避免檔名拼寫錯誤。在這裡,您將看到如 何配置交換機,使其引導交換機快閃記憶體上的Cisco IOS軟體版本12.0(5)XP映像。發出configure terminal命令以進入組態模式。然後,發出boot system flash:*image\_file\_name* 命令:

Switch#**configure terminal** Enter configuration commands, one per line. End with CNTL/Z. Switch(config)#**boot system flash:c2900XL-h2s-mz-120.5-XP.bin** Switch(config)#**exit**

發出show boot命令, 以確定變更是否有效:

```
Switch#show boot
BOOT path-list: flash:c2900XL-h2s-mz-120.5-XP.bin
Config file: flash:config.text
Enable Break: no
Manual Boot: no
HELPER path-list:
NVRAM/Config file
      buffer size: 32768
```
本檔案沒有說明升級Catalyst 2900XL/3500XL交換器上軟體映像的逐步程式。有關如何升級軟體映 像的詳細資訊,請參閱[使用指令行介面升級Catalyst 2900XL和3500XL交換器中的軟體](/content/en/us/support/docs/switches/catalyst-2900-xl-series-switches/5106-36.html)。

#### 指定配置檔案

選擇使用哪個配置檔案所需的步驟與選擇從中引導的軟體映像基本相同。在組態模式下,發出boot config-file flash:*file\_name* 指令例如,當您希望建立要更改的配置的備份時,此功能非常有用。此範 例將預設組態檔名稱從config.text變更為config2.text:

**注意:**請確保檢查指定的檔案是否存在於快閃記憶體中。

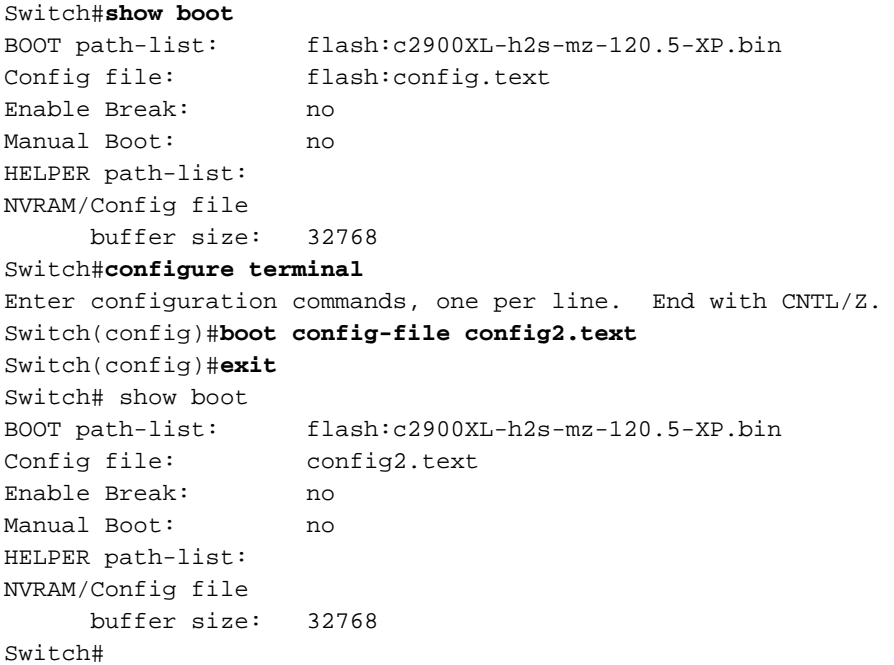

# Catalyst 3550 系列

有關如何在Catalyst 3550系列交換器上使用組態檔和軟體映像的資訊,請參閱<u>使用IOS檔案系統、</u> [組態檔和軟體映](http://www.cisco.com/en/US/docs/switches/lan/catalyst3550/software/release/12.1_12c_ea1/configuration/guide/swiosfs.html)像(Catalyst 3550交換器)。

啟動配置儲存在NVRAM中,運行配置儲存在DRAM中。發出write memory命令或copy runningconfig startup-config命令時,在某些情況下可能會收到此輸出:

Router#**dir system:** Directory of system:/

2 dr-x 0 memory 1 -rw- 35402 running-config 9 dr-x 0 vfiles No space information available 註:運行配置大於NVRAM大小32 KB,如以下示例所示:

Router#**dir nvram:** Directory of nvram:/

1 -rw- 4687 startup-config 2 ---- 0 private-config 32768 bytes total (28081 bytes free) Router# Router#**write memory** Building configuration...

% Configuration buffer full, can't add command: ip prefix-list CBB\_out % Aborting Save. Compress the config.[OK]

Cannot execute compress-config : 3550交換器不支援壓縮組態檔,如以下範例所示:

Router(config)#**service compress-config** Boot ROMs do not support NVRAM compression. Disabling service compress-config.

因應措施是將執行中的組態檔儲存在**快閃記憶體中**: 發出boot config-file指令。命令會指示路由器從 該檔案啟動,而不是nvram:重新載入時。

router#**copy running-config flash:newconfig.cfg** Destination filename [newconfig.cfg]? 31585 bytes copied in 3.552 secs (10528 bytes/sec) router(config)#**boot config-file flash:newconfig.cfg**

解決方式為使用boot buffersize size 組態指令增加模擬NVRAM的大小。配置檔案不能大於緩衝區大 小分配。範圍為4096到524,288位元組。

注意:必須重新載入3550交換機配置,新的模擬NVRAM才能生效。發出reload指令或冷啟動交換 器。

發出boot buffersize命令後,無需使用boot config-file解決方法。boot buffersize命令用於模擬較大 的NVRAM。

# Catalyst 1900系列和Catalyst 2820系列

Catalyst 1900和2820交換器上的軟體映像和組態管理非常簡單。這些交換器實作NVRAM以儲存組 態,並實作快閃記憶體以儲存執行中的映像。Catalyst 1900和2820系列有兩種主要硬體版本。第一 代僅允許您下載新的軟體映像。第二代提供上傳和下載組態的方法。第一代運行5.x及更低版本的軟 體。第二代運行軟體版本6.x及更高版本。

#### 下載新映像

請完成以下步驟:

- 1. 從主選單中選擇[F] Firmware以訪問Firmware configuration選單。
- 2. 指定要從TFTP伺服器下載的新映像的名稱和TFTP伺服器的IP地址。對於韌體升級,輸入**[F]** Filename以指定映像的檔名。輸入[S] TFTP伺服器名稱或IP地址,以指定TFTP伺服器的IP地 址。 Enter Selection: **F**

Specify the name of a firmware upgrade file residing on a TFTP server.

Use the [S] Server: IP address of TFTP server command to specify the address of that server. Then issue the appropriate TFTP upgrade command to carry out the firmware upgrade process. Enter upgrade filename (80 characters max): Current setting ===> New setting ===> **cat1900EN.9.00.00.bin** [S] TFTP Server name or IP address Enter Selection: **S** Specify the name or IP address of a TFTP server where an upgrade file is located. Use the [F] Filename for firmware upgrades command to define the name of the upgrade file residing on that server. Then issue the appropriate TFTP upgrade command to carry out the firmware upgrade process. Enter TFTP server name IP address in dotted quad format (nnn.nnn.nnn.nnn): Current setting ===> New setting ===> **10.200.8.200** Catalyst 1900 - Firmware Configuration ----------------------- System Information ----------------------------- FLASH: 1024K bytes V8.01.02 : Enterprise Edition Upgrade status: No upgrade currently in progress. ----------------------- Settings --------------------------------------- [S] TFTP Server name or IP address [F] Filename for firmware upgrades [A] Accept upgrade transfer from other hosts Enabled ----------------------- Actions ---------------------------------------- [U] System XMODEM upgrade [D] Download test subsystem (XMODEM) [T] System TFTP upgrade [X] Exit to Main Menu Enter Selection: 3. 輸入**[T] System TFTP upgrade**以開始下載。此示例將集合檔名設定為 cat1900EN.9.00.00.bin。TFTP伺服器的IP地址為10.200.8.200。 This upgrade will overwrite the firmware version V8.01 in FLASH memory. AT THE END OF THE UPGRADE, THE SWITCH MAY NOT RESPOND TO COMMANDS FOR AS LONG AS ONE MINUTE. THIS IS NORMAL BEHAVIOR AND DO NOT TURN SWITCH OFF DURING THAT TIME. The TFTP protocol will be used to perform this firmware upgrade. This command requires the IP address of a TFTP server and the name of an upgrade file residing on that server. Use the following commands [S] Server: IP address of TFTP server, and [F] Filename for firmware upgrades to complete these requirements before starting the upgrade. Do you wish to continue with the upgrade process, [Y]es or [N]o? **Yes** TFTP transfer of cat1900EN.9.00.00.bin from server at 10.200.8.200 initiated... Press any key to continue.

#### 進行下載時,功能表顯示進行中:

Catalyst 1900 - Firmware Configuration

 ----------------------- System Information ----------------------------- FLASH: 1024K bytes V8.01.02 : Enterprise Edition Upgrade status: V9.00.00 written from 010.200.008.200: in progress ----------------------- Settings --------------------------------------- [S] TFTP Server name or IP address 10.200.8.200 [F] Filename for firmware upgrades cat1900EN.9.00.00.bi [A] Accept upgrade transfer from other hosts Enabled ----------------------- Actions ---------------------------------------- [D] Download test subsystem (XMODEM) [T] System TFTP upgrade [X] Exit to Main Menu Enter Selection: 然後交換器會以新下載的映像重新啟動。範例如下: Catalyst 1900 Management Console Copyright (c) Cisco Systems, Inc. 1993-1999 All rights reserved. Enterprise Edition Software Ethernet Address: 00-50-50-E1-9B-80 PCA Number: 73-2439-01 PCA Serial Number: FAA02479FD0 Model Number: WS-C1924F-EN System Serial Number: FAA0249P01F Power Supply S/N: PHI0246012A ------------------------------------------------- 1 user(s) now active on Management Console. User Interface Menu

- [M] Menus
- [K] Command Line
- [I] IP Configuration
- [P] Console Password

Enter Selection:

#### 上傳/下載組態檔

您只能使用Catalyst 1900/2820交換器的最新硬體版本上傳和下載組態檔。該版本必須運行軟體版 本6.x或更高版本。

請完成以下步驟:

- 1. 輸入[K](命令列解釋程式)。
- 2. 發出**copy**命令。使用以下語法將檔案上傳到TFTP伺服器:

**copy nvram tftp://***tftp\_server\_ip\_address***/***file\_name*

使用以下語法從TFTP伺服器下載組態:

以下範例顯示如何在IP位址為10.200.8.200的TFTP伺服器上,將目前組態儲存到name config下: #**ping 10.200.8.200** Sending 5, 100-byte ICMP Echos to 10.200.8.200, time out is 2 seconds: !!!!! Success rate is 100 percent (5/5), round-trip min/avg/max 0/0/0/ ms #**copy nvram tftp://10.200.8.200/config** Configuration upload is successfully completed You just need to enter this in order to configure the switch from the configuration file "config" stored on the TFTP server 10.200.8.200: #**copy tftp://10.200.8.200/config nvram** TFTP successfully downloaded configuration file #

### 將Catalyst交換器重設為出廠預設值

請參閱<u>[將Catalyst交換器重設為出廠預設值](/content/en/us/support/docs/switches/catalyst-2900-xl-series-switches/24328-156.html)</u>,將Catalyst交換器設定重設為出廠預設值。

### 附錄 A:連線到TFTP伺服器

您可以使用任何廠商的TFTP伺服器來操作所有Cisco裝置。

注意:將檔案上傳到UNIX TFTP伺服器可能需要首先在TFTP伺服器上建立檔案。使用新名稱上傳 檔案時可能需要此功能。例如,發出touch命令,以便在TFTP伺服器上建立檔案。確保正確設定了 檔案許可權和所有者名稱。

此操作需要您的交換機和TFTP伺服器之間具有IP連線。為交換機分配IP地址,如果交換機管理介面 與TFTP伺服器不在同一個IP子網中,請為交換機提供預設網關。

注意:在IP連線方面,交換機的行為與IP主機類似。

本節提供如何在不同Catalyst交換器上分配IP位址和預設閘道的一些範例。預設情況下,這些IP設定 對VLAN 1有效。分配給VLAN 1的埠建立連線,這是埠的預設設定。

#### 在Catalyst 4500/4000、5500/5000和6500/6000系列上設定IP地址和預設網關

這些Catalyst交換機具有一個名為sc0的介面,您可以為該介面分配IP地址和VLAN。此示例在VLAN 1中分配地址10.200.8.199,並指定子網掩碼。命令是**set interface sc0** *vlan\_# ip\_address* subnet\_mask :

Console> (enable) **set interface sc0 1 10.200.8.199 255.255.252.0**

Interface sc0 vlan set, IP address and netmask set.

Catalyst交換器現在可以ping通VLAN 1中子網10.200.8.0/22中IP位址的任何裝置。接下來,新增預 設閘道,以便Catalyst交換器可以到達交換器子網外的主機。命令是set ip route 0.0.0.0 default\_gateway\_ip\_address 。此範例將IP位址10.200.8.1(路由器IP位址)指派給預設閘道:

嘗試上傳或下載之前,請先檢查與TFTP伺服器的連線:

Console> (enable) **ping 172.17.247.195** 172.17.247.195 is alive.

#### 在Catalyst 2900XL系列和Catalyst 3500XL系列上設定IP地址和預設網關

這些系列Catalyst交換器實作了一個名稱為interface vlan 1的虛擬介面。透過此介面,您只能在 VLAN 1中分配IP位址。

注意:在Cisco IOS軟體版本12.0XP中,其中一些交換機允許使用不同的VLAN。請參閱交換器的思 科說明檔案,以確定交換器是否允許不同的VLAN。

此示例將IP地址10.200.8.51分配給交換機。子網掩碼為255.255.252.0:

Switch#**configure terminal** Enter configuration commands, one per line. End with CNTL/Z. Switch(config)# **interface vlan 1** Switch(config-if)#**ip address 10.200.8.51 255.255.252.0** Switch(config-if)#**exit**

Catalyst交換器現在可以ping通VLAN 1中子網10.200.8.0/22中IP位址的任何裝置。接下來,新增預 設閘道,以便Catalyst交換器可以到達交換器子網外的主機。在全域性配置模式下發出ip defaultgateway命令。以下示例將地址10.200.8.1(路由器IP地址)分配為預設網關:

Switch(config)#**ip default-gateway 10.200.8.1** Switch(config)#**exit** Switch# 嘗試上傳或下載之前,請先檢查與TFTP伺服器的連線:

Switch#**ping 172.17.247.195**

Type escape sequence to abort. Sending 5, 100-byte ICMP Echos to 172.17.247.195, timeout is 2 seconds: !!!!! Success rate is 100 percent  $(5/5)$ , round-trip min/avg/max =  $1/2/6$  ms Switch#

#### 在Catalyst 1900系列和Catalyst 2820系列上設定IP地址和預設網關

使用選單或命令列在Catalyst 1900和Catalyst 2820系列交換機上設定IP地址和預設網關。

#### 選單

完成以下步驟即可使用選單:

- 1. 選擇[N] Network Management。
- 2. 選擇[I] IP Configuration。

#### 命令列

在命令列中,完成以下步驟:

- 1. 進入啟用模式。
- 2. 進入配置模式。
- 3. 發出**ip address** *ip\_address* subnet\_mask 命令以分配IP地址。此範例為交換器分配IP位址 10.200.8.26,子網路遮罩為255.255.252.0:

> **enable** #**configure terminal** Enter configuration commands, one per line. End with CNTL/Z (config)#**ip address 10.200.8.26 255.255.252.0**

注意:如果交換機已經分配了IP地址,並且您更改了IP地址設定,請重置交換機以使更改生效。

現在,VLAN 1中具有10.200.8.0/22子網中IP地址的任何主機都可以訪問Catalyst交換機。

下一個示例將10.200.8.1(路由器IP地址)配置為預設網關。此組態會允許交換器連線至交換器 IP子網以外的裝置。仍舊處於組態模式時,發出ip default-gateway ip\_address 指令。以下是範例:

(config)#**ip default-gateway 10.200.8.1** (config)#**exit**

嘗試下載或上傳之前,請先檢查與TFTP伺服器的連線:

#**ping 172.17.247.195** Sending 5, 100-byte ICMP Echos to 172.17.247.195, time out is 2 seconds: !!!!! Success rate is 100 percent (5/5), round-trip min/avg/max 0/0/0/ ms #

# <span id="page-19-0"></span>相關資訊

- [IP Base映像和IP Services映像之間的區別是什麼?](https://supportforums.cisco.com/docs/DOC-3362?referring_site=bodynav)
- [將 Catalyst 交換器重設為出廠預設值](/content/en/us/support/docs/switches/catalyst-2900-xl-series-switches/24328-156.html?referring_site=bodynav)
- [升級Catalyst 6000/6500系列交換器上的軟體映像](/content/en/us/support/docs/switches/catalyst-6500-series-switches/28724-161.html)
- [升級Catalyst 5000/5500系列交換器上的軟體映像](/content/en/us/support/docs/switches/catalyst-5000-series-switches/28688-160.html)
- [使用指令行介面升級Catalyst 2900XL和3500XL交換器中的軟體](/content/en/us/support/docs/switches/catalyst-2900-xl-series-switches/5106-36.html?referring_site=bodynav)
- [如何升級Catalyst交換器第3層模組上的軟體映像](/content/en/us/support/docs/switches/catalyst-6500-series-switches/20685-129.html)
- [LAN 產品支援](http://www.cisco.com/cisco/web/psa/default.html?mode=prod&level0=268438038&referring_site=bodynav)
- [LAN 交換技術支援](http://www.cisco.com/cisco/web/psa/default.html?mode=tech&level0=268435696&referring_site=bodynav)
- [技術支援與文件 Cisco Systems](http://www.cisco.com/cisco/web/support/index.html?referring_site=bodynav)